## **RENAISSANCE**

# Matching IDs Between Sadlier and **Renaissance**

#### New Renaissance Customers

Please make sure that when you roster your students within Renaissance, you are creating them using the same Student IDs as you provided Sadlier in your OneRoster file (Student IDs are listed as SourcedID in the OneRoster file).

#### Existing Renaissance Customers

For existing Renaissance Customers, it's possible that the students that are already in your system may use different Student IDs than what were provided to Sadlier. To confirm if this is the case, please make sure you have a copy of the data you sent to Sadlier, then use one of the following methods to view the IDs in Renaissance and compare the data:

- Spot Checking/Individual Searching
	- ⎯ To spot check student IDs or search for individual students to view IDs, please log into your Renaissance site, then click on your name in the upper right corner. Next, click Manage Apps & Users. Finally, click Users.

On this page, you can now click Search to pull up all students, or enter in a name or ID to search by, to locate specific students. You will see their IDs listed to the right of their names.

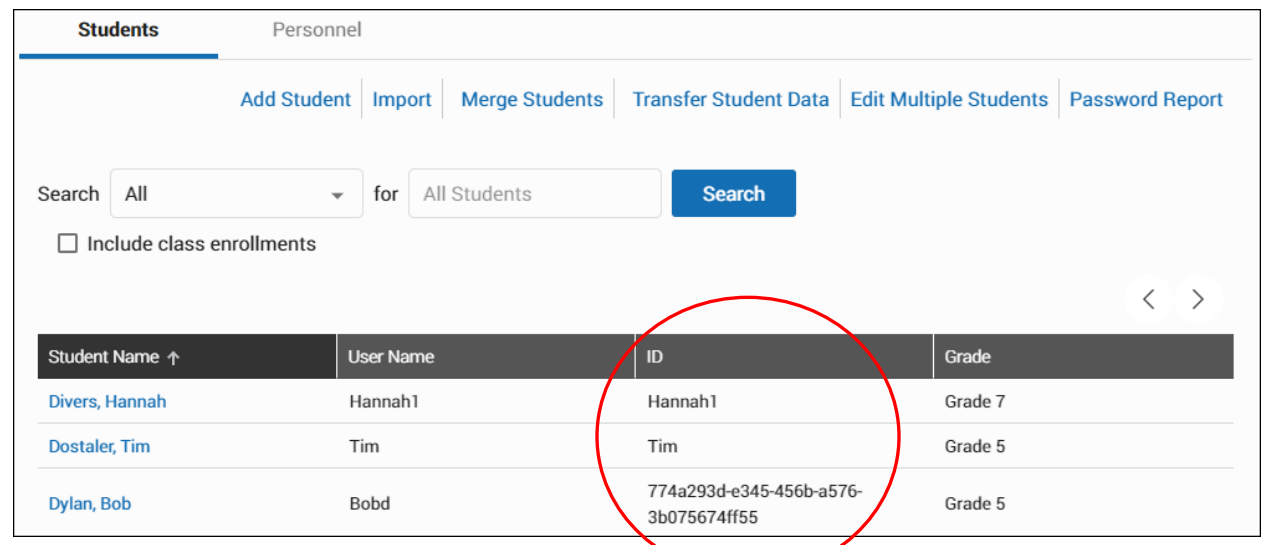

• Exporting All Student IDs

 $-$  To export all student IDs into a file you can use with Excel (or a similar spreadsheet application), please log into your Renaissance site, then click on your name in the upper right corner. Next, click Manage Apps & Users. Then, click Upload Your Roster on the right.

On this page, please click Multi-School Files, choose the current school year, then click Generate Roster Export under section 1.

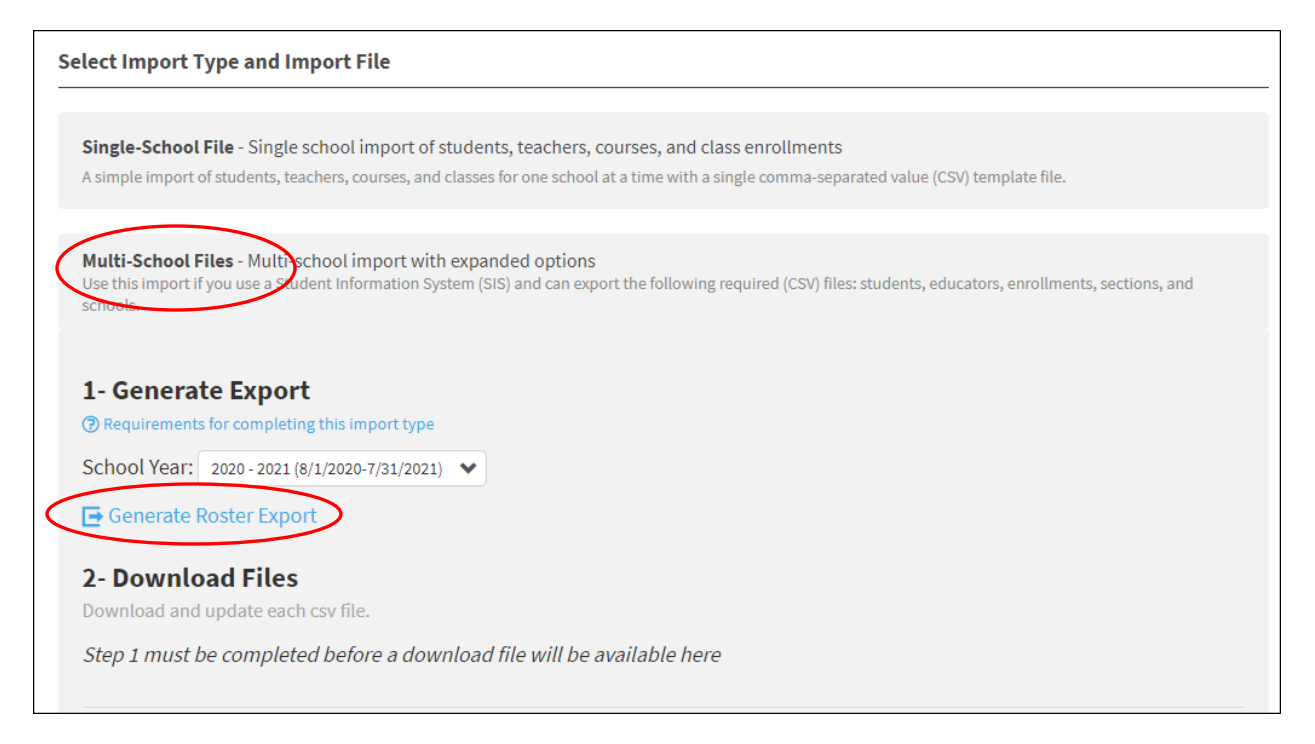

Once the export is completed, a download link will appear in section 2 for you to download the .zip file containing the exported data.

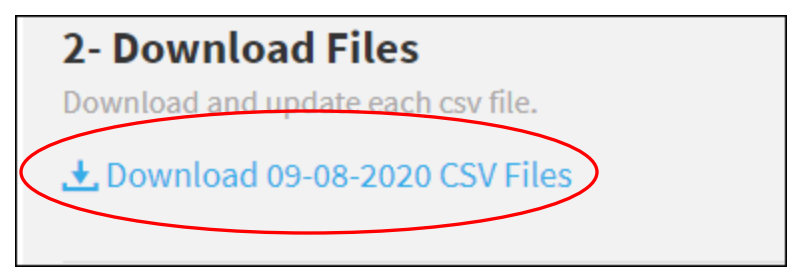

Upon opening the .zip file, you'll find a few files corresponding to different kinds of data. We'll want to look at the "students.csv" file. Please open "students.csv" using your preferred spreadsheet application.

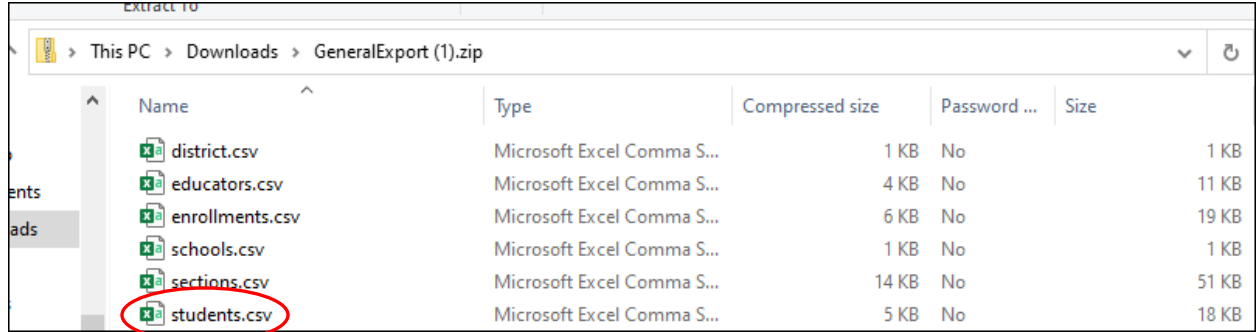

Inside the file, you'll find a column labeled "Student\_id" that shows the Student ID in Renaissance for the student named to the right on the same row.

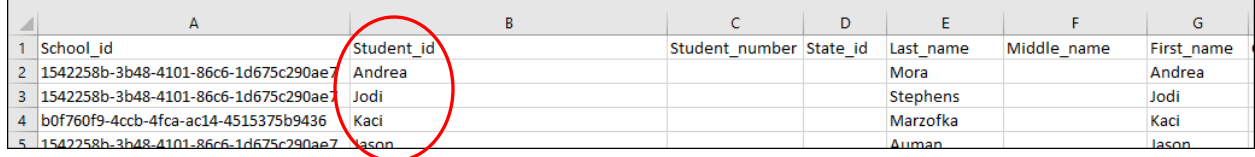

## **RENAISSANCE**

#### Rectifying Discrepancies

If you find that there are some mis-matches between Renaissance and Sadlier, you will want to firstly validate what your Student Information System (SIS) indicates is the correct Student ID for the student.

Sadlier: If Sadlier is where the student's ID doesn't match your SIS, please ensure that your SIS has the correct IDs, then generate new OneRoster files with the correct information and reach out to Sadlier for assistance with updating your student IDs (if you do not already have a nightly sync set up). To reach Sadlier, please use the following email address: [integrationpartners@sadlier.com](mailto:integrationpartners@sadlier.com)

Renaissance: If Renaissance is where the student's ID doesn't match your SIS, you can either edit them manually (if there are only a few discrepancies), or you can generate an Import file to update the student IDs all at once.

• To update IDs in Renaissance manually when there are only a few discrepancies, you can pull up the student by doing the following: Please log into your Renaissance site, click on your name in the upper right corner, click on Manage Apps & Users, then click on Users.

On this page, please search for the user you wish to modify, then click on their name in the search results. Modify the ID field to reflect what you have in your SIS and Sadlier, then click Save.

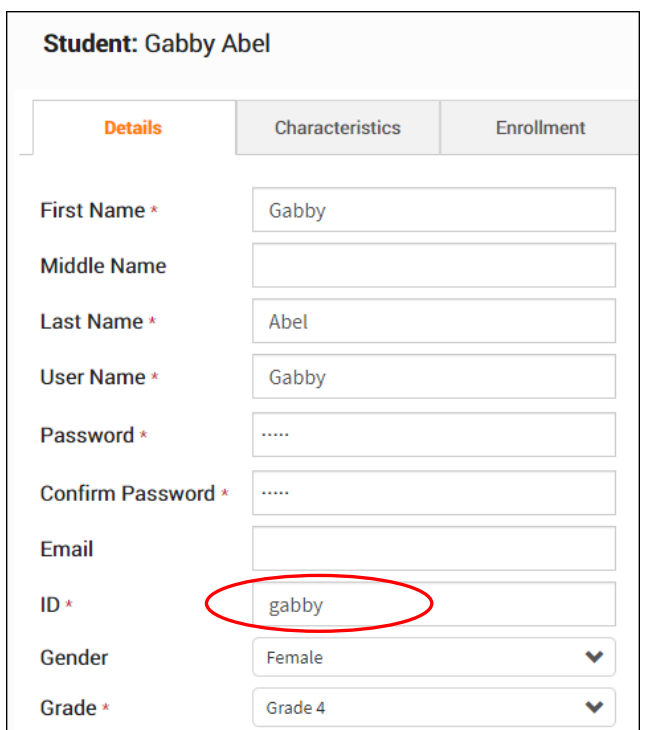

To update IDs in Renaissance all at once via an import, please review our Help pages on Requirements for [Preparing Files for Single-School File Import](https://help2.renaissance.com/setup/ReqsSSImport) and [How to Import a Single-School Import File \(Full Instructions\).](https://help2.renaissance.com/setup/22163)